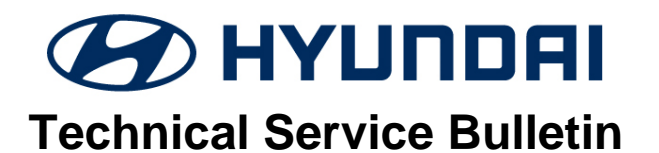

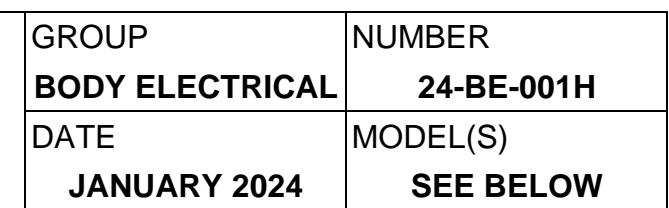

# **SUBJECT:** AVN SOFTWARE UPDATE FOR RADIO APP CRASH AND UNEVEN ROAD WARNING

**Description:** Some vehicles equipped with the AVN 5<sup>th</sup> Gen Wide system may exhibit a condition where the radio app crashes frequently when entering radio mode and/or displays a message that reads "Uneven Road Ahead, Drive carefully" on the cluster along with a warning sound. Follow the procedure outlined in this bulletin to update the AVN software to resolve this condition.

### **Applicable Vehicles (Certain):**

- 2021-2023MY Elantra (CN7) equipped with AVN  $5<sup>th</sup>$  Gen Wide.
- 2021-2023MY Elantra Hybrid (CN7 HEV) equipped with AVN 5<sup>th</sup> Gen Wide.
- 2022-2023MY IONIQ 5 (NE1) equipped with AVN  $5<sup>th</sup>$  Gen Wide.
- 2022-2023MY Kona (OS) equipped with AVN 5<sup>th</sup> Gen Wide.
- 2022-2023MY Kona N (OS N) equipped with AVN  $5<sup>th</sup>$  Gen Wide.
- 2020-2023MY Kona EV (OS EV) equipped with AVN 5<sup>th</sup> Gen Wide.
- 2020-2023MY Palisade (LX2) equipped with AVN 5<sup>th</sup> Gen Wide.
- 2020-2023MY Sonata (DN8) equipped with AVN 5<sup>th</sup> Gen Wide.
- 2020-2023MY Sonata Hybrid (DN8 HEV) equipped with AVN 5<sup>th</sup> Gen Wide.
- 2022-2023MY Tucson (NX4) equipped with AVN  $5<sup>th</sup>$  Gen Wide.
- 2021-2022MY Veloster N (JS N) equipped with AVN 5<sup>th</sup> Gen Wide.
- 2021-2023MY Venue (QX) equipped with AVN 5<sup>th</sup> Gen Wide.

## **NOTICE**

If servicing an IONIQ 5 (NE1) vehicle, it can only be performed at IONIQ certified Hyundai dealerships.

#### **Parts Information:**

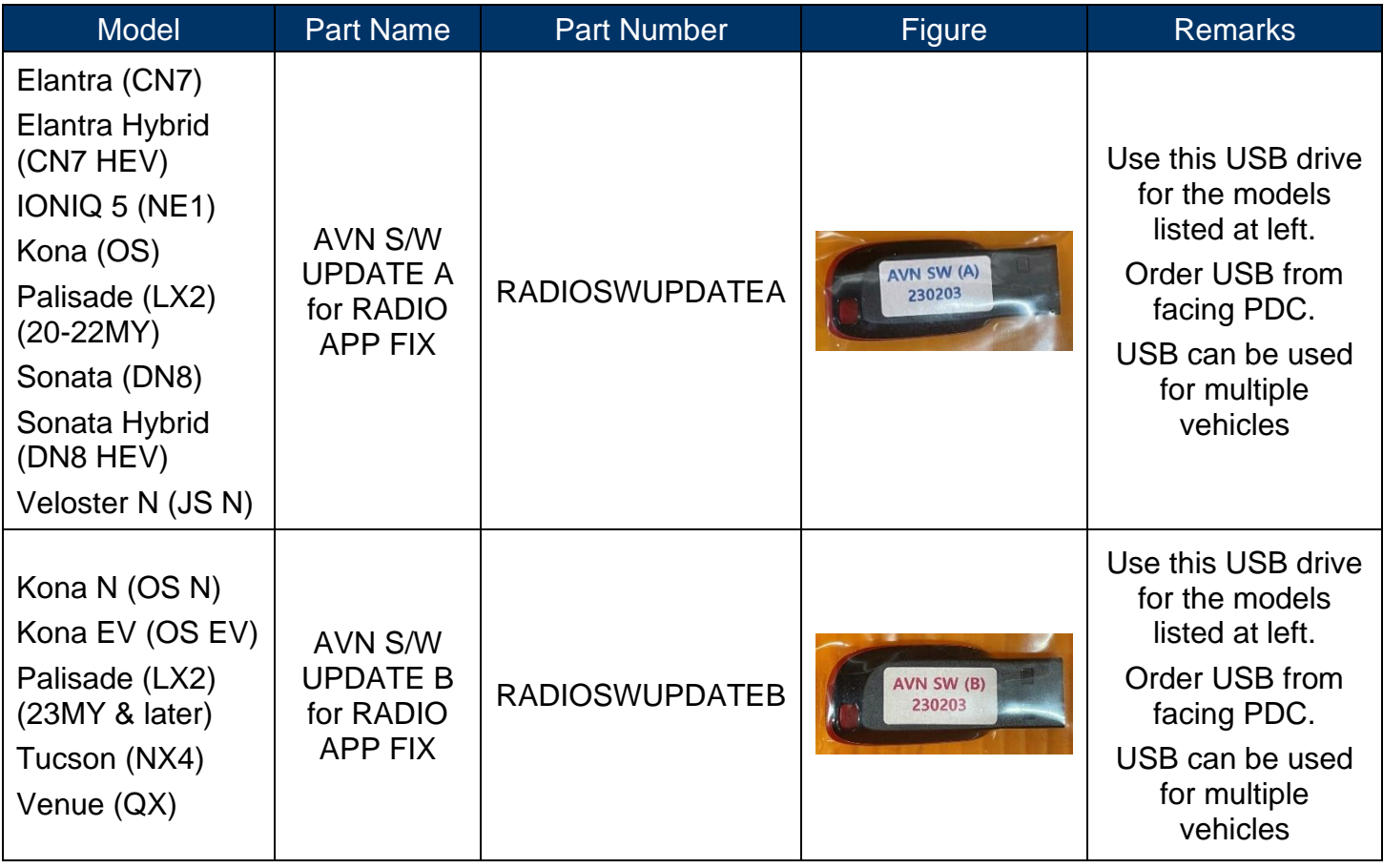

### **Warranty Information:**

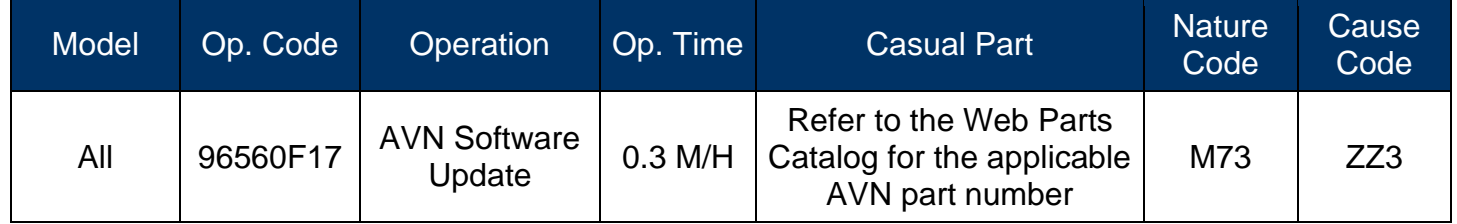

**NOTE 1:** Normal warranty applies.

**NOTE 2:** Submit claim on Claim Entry Screen as "Warranty" type.

**NOTE 3:** This TSB includes Repair validation photos. Op times include VIN, Mileage, and Repair validation photos as outlined in the Digital Documentation Policy.

**NOTE 4:** If a part is found in need of replacement while performing this TSB and the affected part is still under warranty, submit a separate claim using the same repair order. If the affected part is out of warranty, submit a Prior Approval request for goodwill consideration prior to performing the work. **NOTE 5:** If dealer supplies its own USB drive when utilizing download software option on page 6, please include amount for USB drive purchase in sublet.

### **Service Procedure:**

## *STUI*

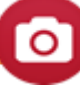

This TSB includes Repair validation photos. Refer to the latest Digital Documentation Policy for requirements.

## *i* **Information**

- Ensure that the battery is sufficiently charged and that the power is switched to "ON" to prevent a battery drain during the update.
- Do not remove the USB drive, or turn off the ignition switch during the update. This will prevent the update from completing.
- Verify that the AVN system is a genuine Hyundai part (not aftermarket) before performing the update.

### AVN Software Update

1. Turn the ignition switch 'ON'.

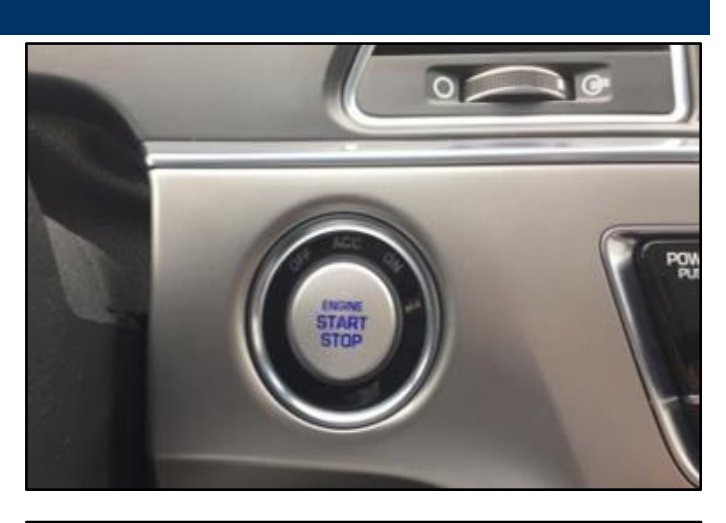

2. Select the **'Setup'** button and enter the SETUP menu.

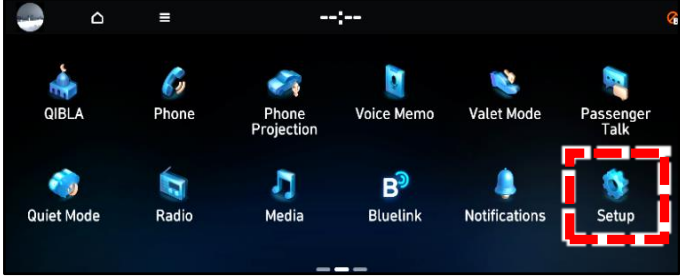

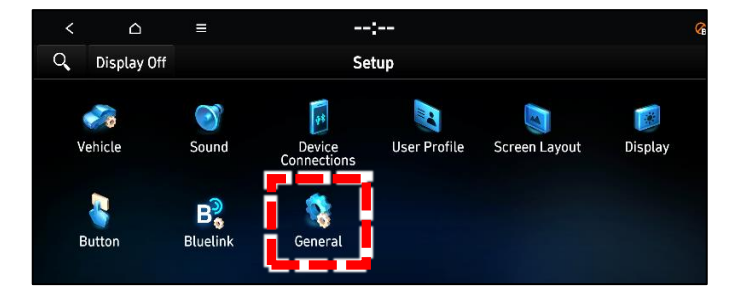

3. Select **'General'**.

4. Check the Software Version that's currently installed.

If software version is one of the versions listed below, the AVN needs to be updated.

## **Current Software Version:**

- 221011
- 221025
- 221115
- 221220
- 221228
- 5. Insert the USB drive into the USB port.

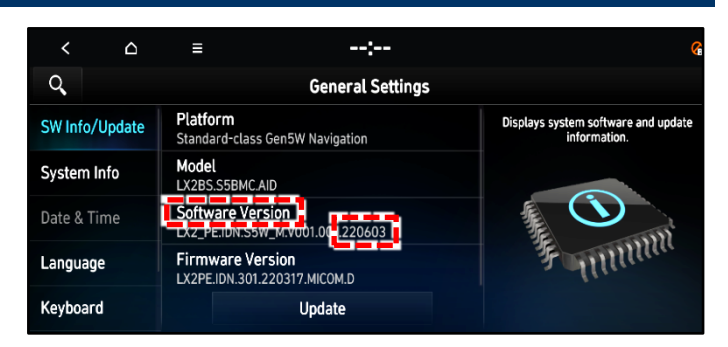

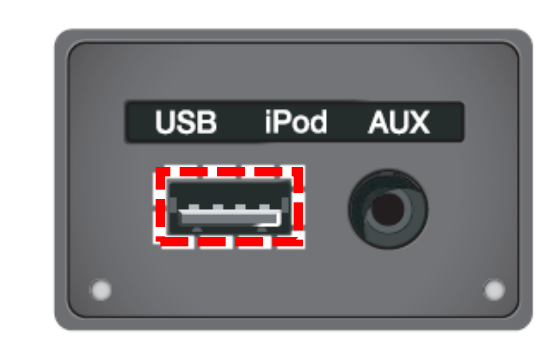

6. Select **'Update'** at the bottom of the screen to proceed with the software update.

## *<sup>i</sup>* **Information**

Do not remove the USB drive or turn off the ignition switch during the update. This will prevent the update from completing.

7. Select **'OK'**.

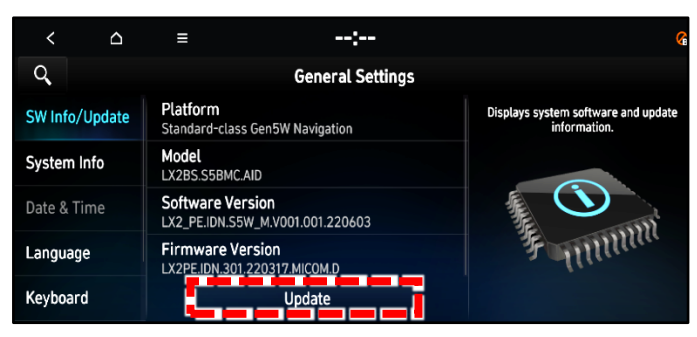

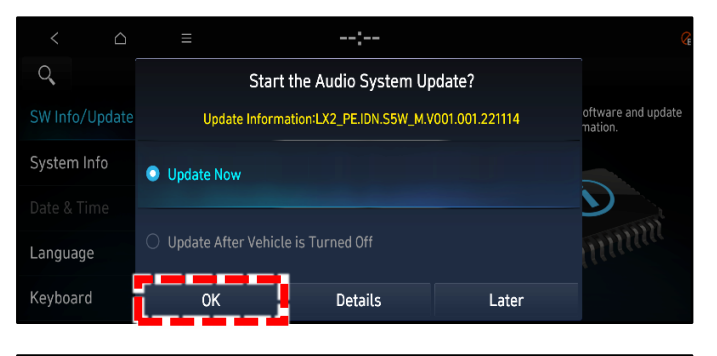

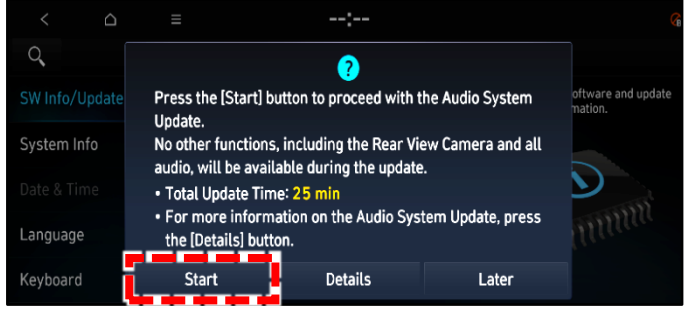

8. Select **'Start'**.

## **NOTICE**

Do not turn off power or remove the USB device. It may cause data loss or system failure.

## **SUBJECT:** AVN SOFTWARE UPDATE FOR RADIO APP CRASH & UNEVEN ROAD WARNING

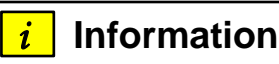

There will be multiple occurrences where the Hyundai logo will appear, or the display will be black during the update process. This is normal.

9. Confirm the S/W version has been correctly updated by referring to the 'SW Info/Update' screen.

The updated S/W version should be **230203**.

**NOTE:** If the software download option is used on page 6, the S/W version may be greater than 230203. **This is OK.**

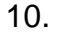

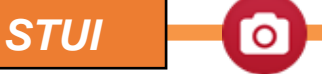

**Take a screenshot of the 'SW Info/Update' screen using your particular tablet's screenshot save method and upload to STUI.**

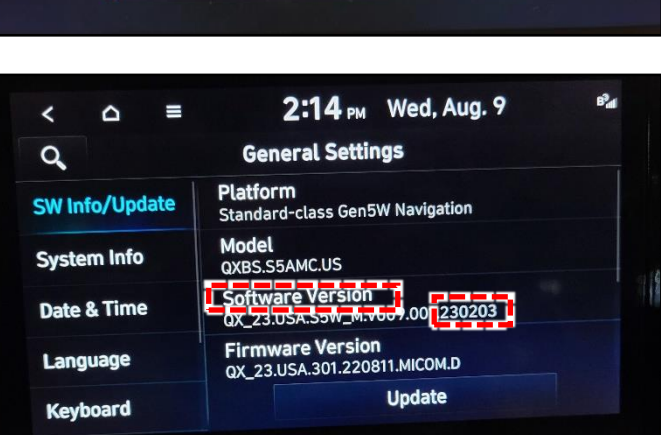

**System Update** 

**Updating...** The update will continue even when the vehicle is turned off. During the update, all fo including the rear camera and audio is rest

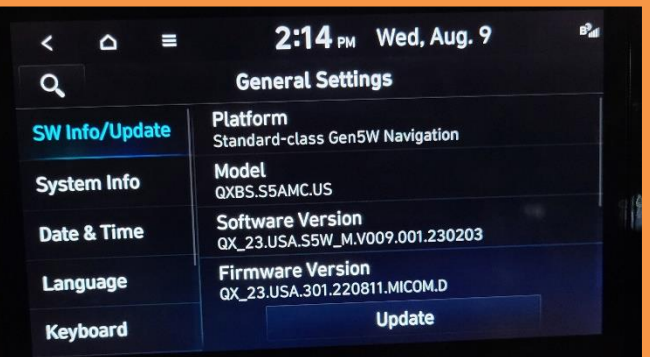

Software Update File Download:

## *i* **Information**

Use the following section if there is no current stock available of the USB drive listed in the Parts Information section. Use a blank 64GB USB drive.

1. Go to [https://update.hyundai.com](https://update.hyundai.com/US/EN/Main)

Select **'Navigation Updater Download'**.

- 2. Select **'For Windows'** or **'For Mac'** operating system.
- 3. Select '**United States'**, then select **'Next'**.

4. Select **'Hyundai'**, then select **'Next'**.

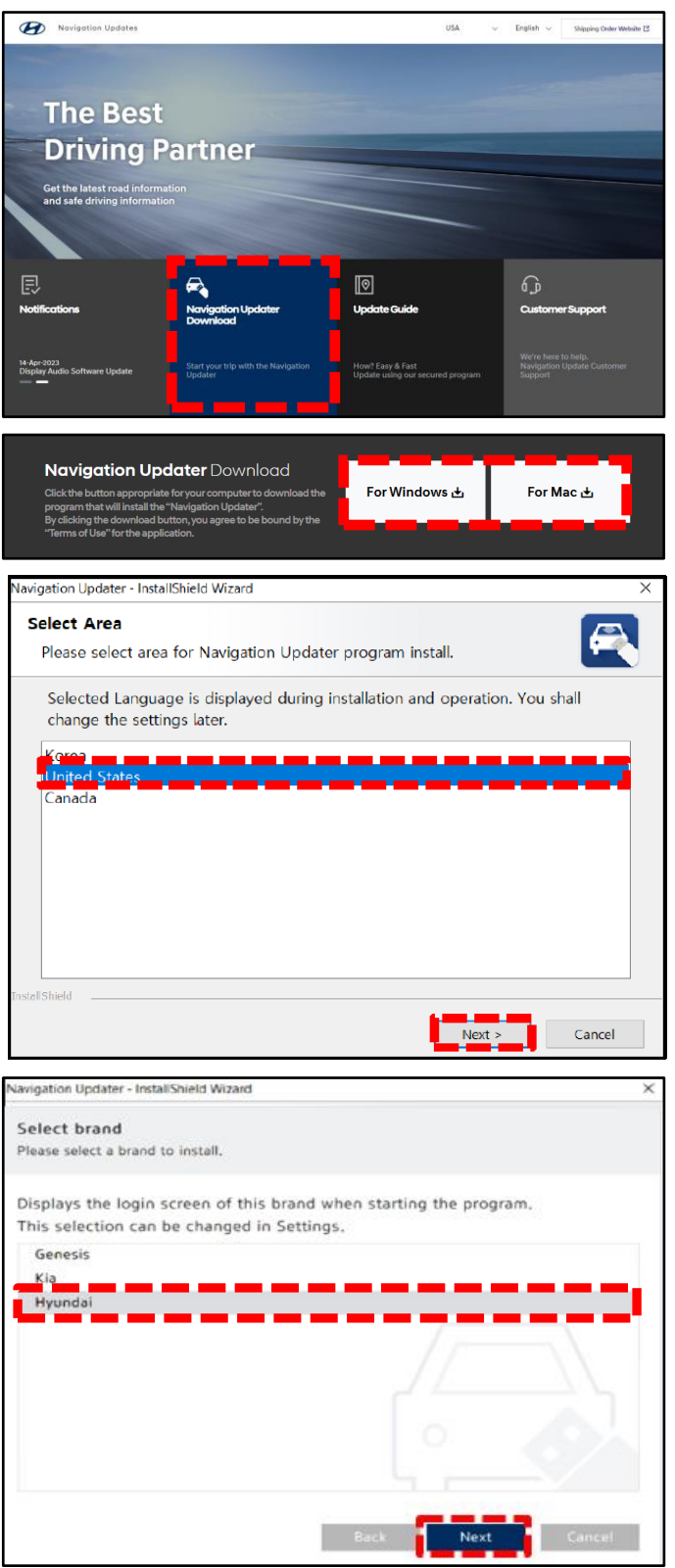

## **SUBJECT:** AVN SOFTWARE UPDATE FOR RADIO APP CRASH & UNEVEN ROAD WARNING

5. Select a language (ex. "English"), then select **'Next'**.

6. Review 'Terms of Service', select **'Agree'**, then select **'Next'**.

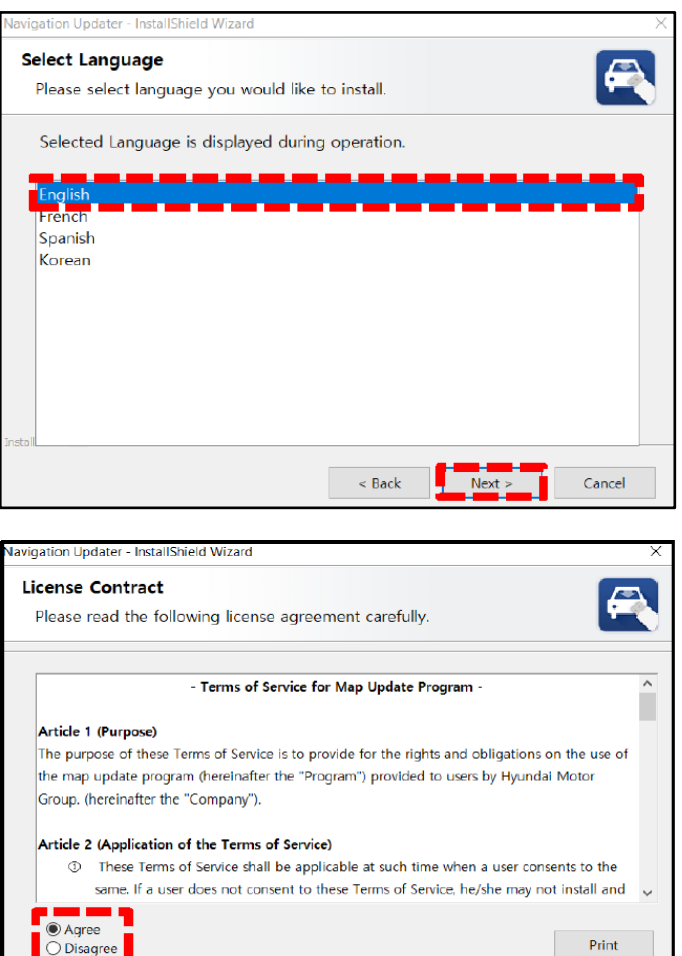

7. In the "Select saving location" screen, select **'Change'** to save to a different location other than the one listed. Check the box **'Make desktop direct button'** to save a shortcut on the screen. Then select **'Next'** to install.

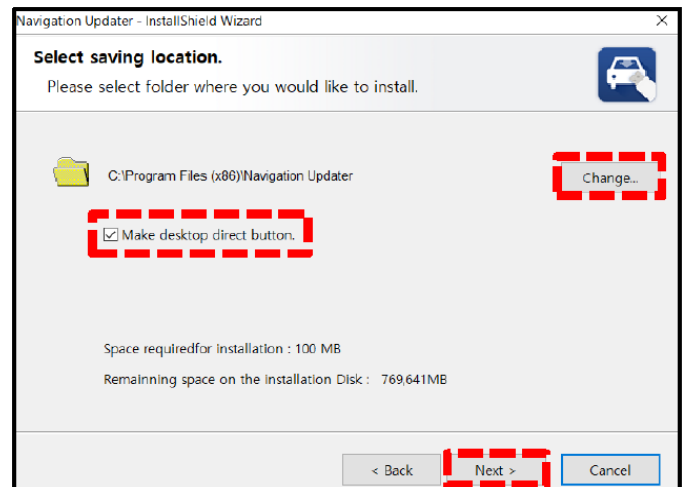

 $\sim$  Back

 $Next$ 

Print

Cancel

8. Once the installation completes, the 'Navigation Updater' shortcut will be saved on your desktop.

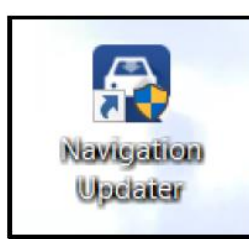

9. Open 'Navigation Updater' to log in using your Bluelink credentials. You can also log in as a guest under 'Guest Login'.

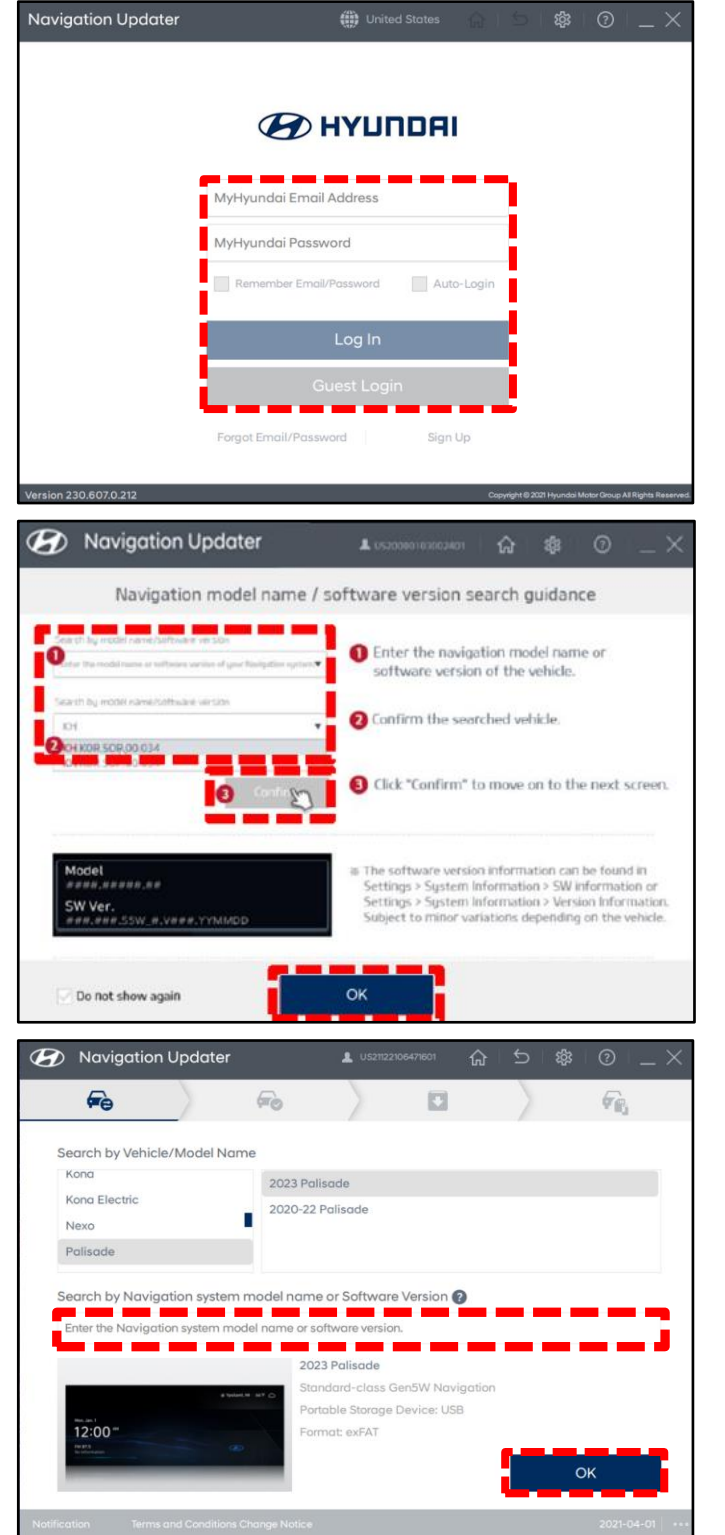

10. Instructions will appear on how to find the software version for the vehicle.

Enter model name (1) or Software Version (2).

Select **'Confirm'** (3).

Select **'OK'**.

11. Enter your software version, or search by vehicle model/year. Select **'OK'**.

## *i* **Information**

If you previously logged into your Bluelink account, your vehicle will be preselected.

12. Once confirmed, insert a blank USB drive into your Computer/Laptop.

> Verify the 'File Storage Location', then select **'Next'**.

## **NOTICE**

If the USB drive was previously used, formatting in the next step will delete all previous content on the drive.

13. The inserted media will now be formatted. Select **'Yes'** to continue. Once the drive is formatted, downloading will begin.

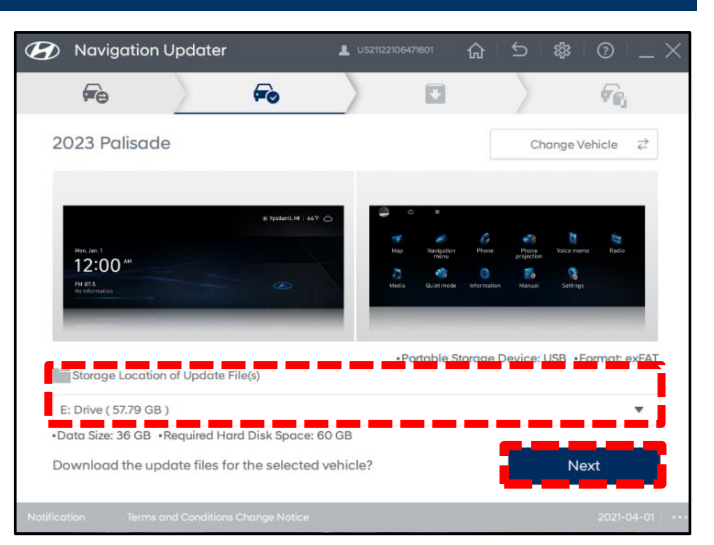

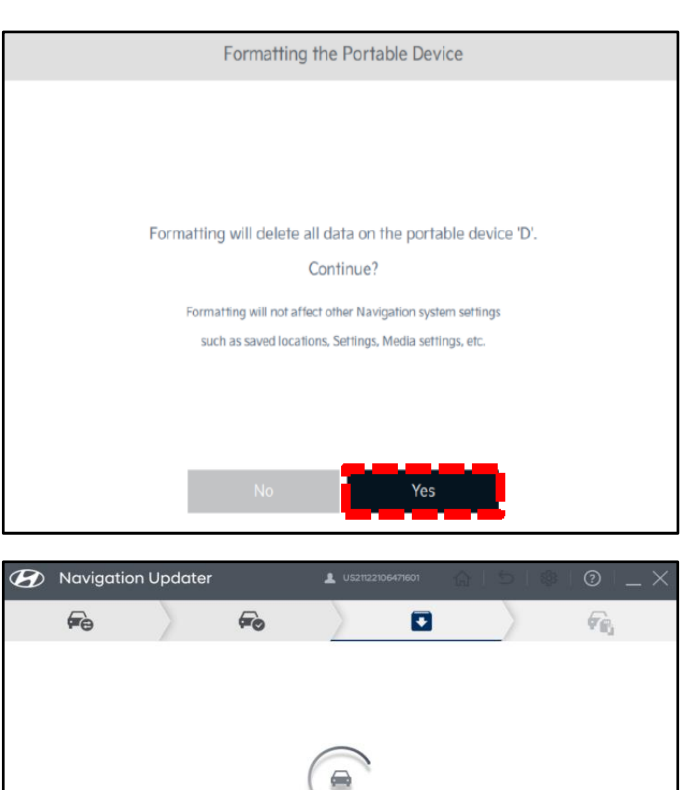

Downloading. ▶ Capacity: 3 / 22,466 (MB)

Download Speed: 3.3 MB/s

The required downloading time depends on your PC and network settings.

 $0%$ 

Pause

 $\triangleright$  Download Time Remaining: Calculating

**2** Navigation Updater

feb

 $\epsilon$ 

 $\mathcal{L}_{\bullet}$ 

O

Download Complete

The latest version of the navigation software has been downloaded.

Fo

.<br>Nease take the portable device(USE) to your vehicle and proceed with<br>he updating process. Instructions are provided below.

**Standard-class Gen5W Navigation** 

o

碗

14. Once download completes, the file will automatically be copied onto the media.

15. After copying is completed, 'System Update Instructions' will appear on how to install the update in the vehicle. Follow these instructions, then select **'OK'**.

16. You can also access the vehicle installation instructions under 'Installation Instructions' on this screen.

> Next, eject the media (USB drive), then select **'Close Program'**.

Go back to page 3 to install the software using the USB drive. This USB drive can be used to update multiple vehicles.

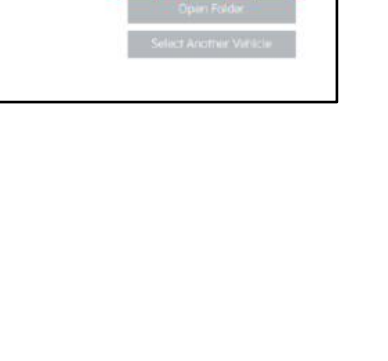

 $\mathcal{G}_\mathrm{B}$ 

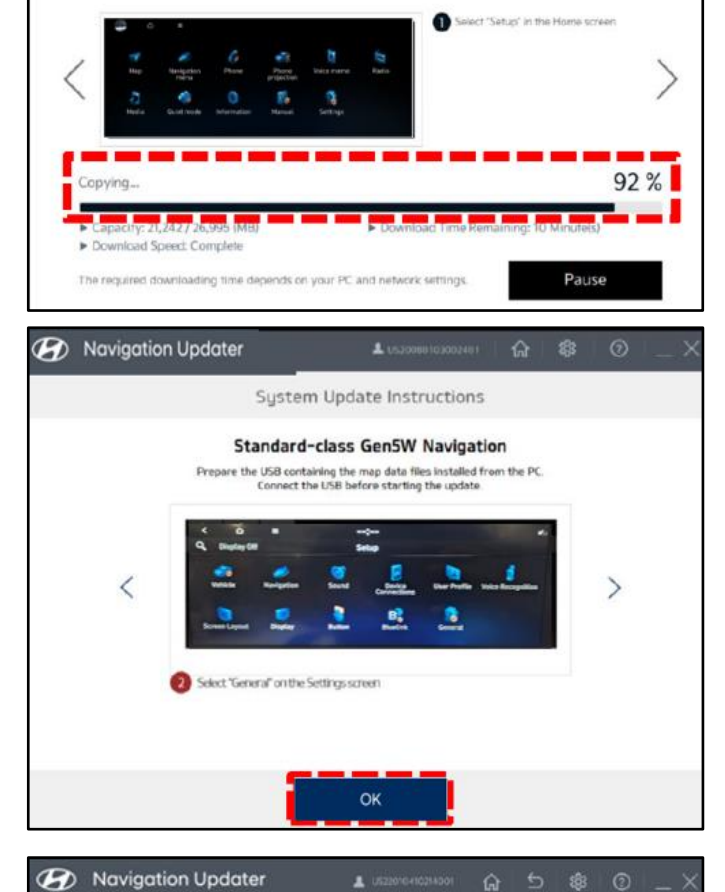